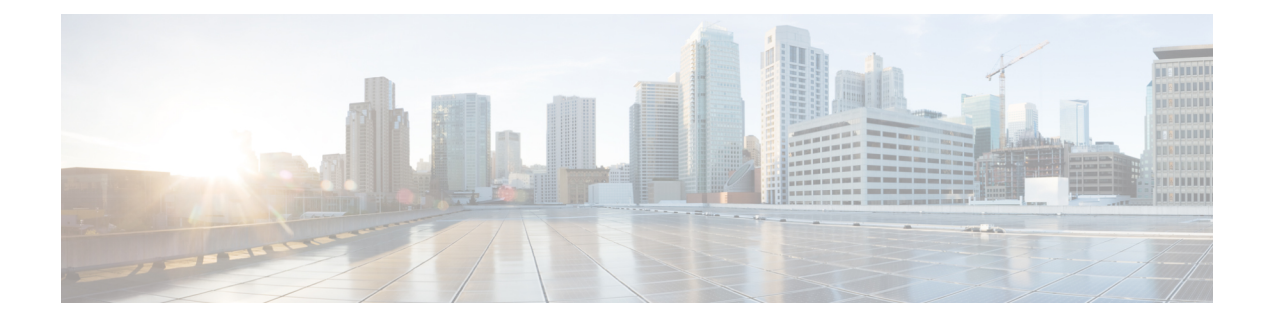

# **Pre-Change Tasks and System Health Checks**

- [Pre-Change](#page-0-0) Tasks, on page 1
- IP Address, [Hostname,](#page-0-1) and Other Network Identifier Changes, on page 1
- Procedure [workflows,](#page-3-0) on page 4
- Pre-Change Tasks for Cisco Unified [Communications](#page-4-0) Manager Nodes, on page 5
- [Pre-Change](#page-6-0) Setup Tasks for IM and Presence Service Nodes, on page 7

## <span id="page-0-1"></span><span id="page-0-0"></span>**Pre-Change Tasks**

# **IP Address, Hostname, and Other Network Identifier Changes**

You can change the network-level IP address and hostname name of nodes in your deployment for a variety of reasons, including moving the node from one cluster to another or resolving a duplicate IPaddress problem. The IP address is the network-level Internet Protocol (IP) associated with the node, and the Hostname is the network-level hostname of the node.

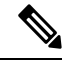

All Unified Communications products such as Cisco Unified Communications Manager, Cisco Unity Connections, and Cisco IM and Presence, and so on, have only one interface. Thus, you can assign only one IP address for each of these products. **Note**

For changes to other network identifiers, such as the node name and domain name, see the following resources:

- System Configuration Guide for Cisco Unified Communications Manager
- *Configuration and Administration Guide for the IM and Presence Service*
- *Installation Guide for Cisco Unified Communications Manager and the IM and Presence Service*

For IM and Presence Service, instructions to change the node name and the network-level DNS default domain name for the node are also included in this document.

#### **IM and Presence Service Node Name and Default Domain Name Changes**

The node name is configured using Cisco Unified CM Administration GUI and must be resolvable from all other IM and Presence Service nodes and from all client machines. Therefore, the recommended node name value is the network FQDN of the node. However, both IP address and hostname are also supported as values for the node name in certain deployments. See the Hostname [Configuration](cucm_b_administration-guide-1251su6_chapter20.pdf#nameddest=unique_352) for more information about node name recommendations and the supported deployment types.

The network-level DNS default domain name of the node is combined with the hostname to form the Fully Qualified Domain Name (FQDN) for the node. For example, a node with hostname "imp-server" and domain "example.com" has an FQDN of "imp-server.example.com".

Do not confuse the network-level DNS default domain of the node with the enterprise-wide domain of the IM and Presence Service application.

- The network-level DNS default domain is used only as a network identifier for the node.
- The enterprise-wide IM and Presence Service domain is the application-level domain that is used in the end-user IM address.

You can configure the enterprise-wide domain using either Cisco Unified CM IM and Presence Administration GUI or Cisco Unified Communications Manager Administration. See the *Deployment Guide for IM and Presence Service on Cisco Unified Communications Manager* for more information about enterprise-wide domains and the supported deployment types.

#### **Hostname Configuration**

The following table lists the locations where you can configure a host name for the Unified Communications Manager server, the allowed number of characters for the host name, and the recommended first and last characters for the host name. Be aware that, if you do not configure the host name correctly, some components in Unified Communications Manager, such as the operating system, database, installation, and so on, may not work as expected.

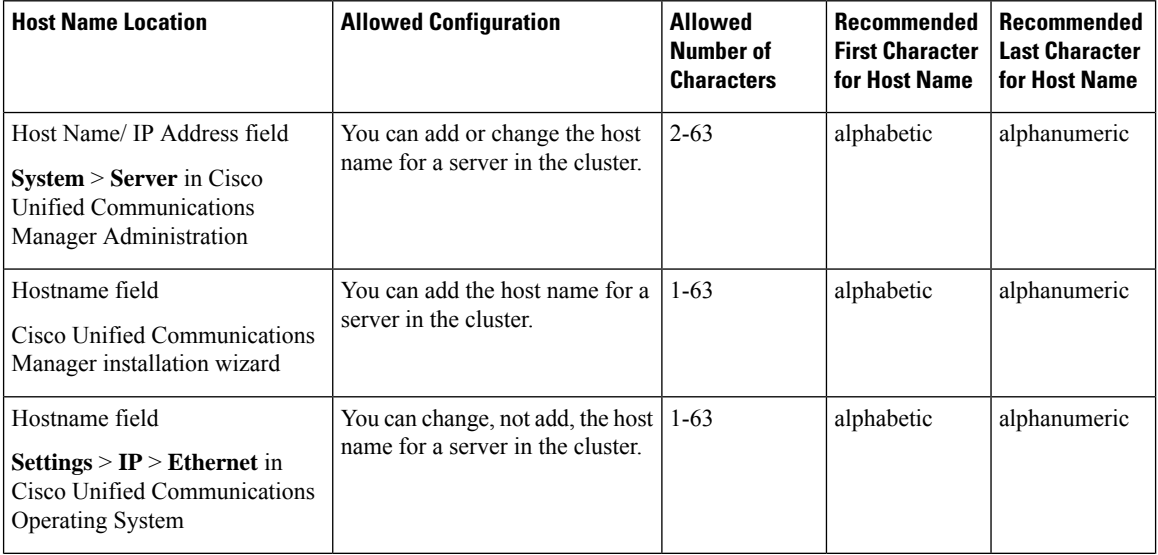

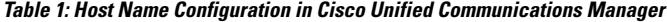

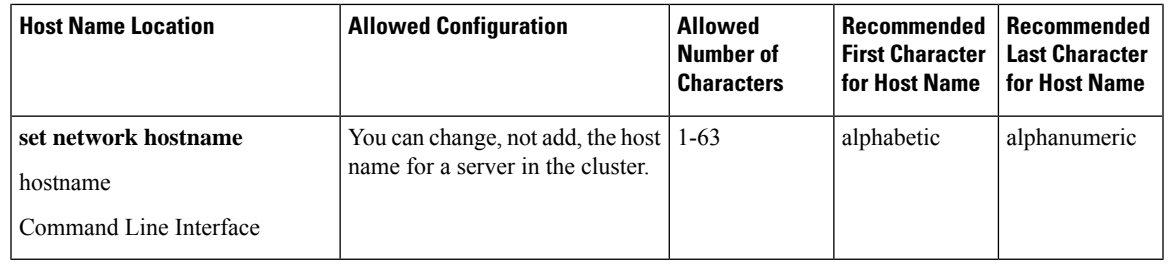

The host name must follow the rules for ARPANET host names. Between the first and last character of the host name, you can enter alphanumeric characters and hyphens. **Tip**

Before you configure the host name in any location, review the following information:

• The Host Name/IP Address field in the Server Configuration window, which supports device-to-server, application-to-server, and server-to-server communication, allows you to enter an IPv4 address in dotted decimal format or a host name.

After you install the Unified Communications Manager publisher node, the host name for the publisher automatically displays in this field. Before you install a Unified Communications Manager subscriber node, enter either the IP address or the host name for the subscriber node in this field on the Unified Communications Manager publisher node.

In this field, configure a host name only if Unified Communications Manager can access the DNS server to resolve host names to IP addresses; make sure that you configure the Cisco Unified Communications Manager name and address information on the DNS server.

- In addition to configuring Unified Communications Manager information on the DNS server, you enter DNS information during the Cisco Unified Communications Manager installation. **Tip**
	- During the installation of the Unified Communications Manager publisher node, you enter the host name, which is mandatory, and IP address of the publisher node to configure network information; that is, if you want to use static networking.

During the installation of a Unified Communications Manager subscriber node, you enter the hostname and IP address of the Unified Communications Manager publisher node, so that Unified Communications Manager can verify network connectivity and publisher-subscriber validation. Additionally, you must enter the host name and the IP address for the subscriber node. When the Unified Communications Manager installation prompts you for the host name of the subscriber server, enter the value that displays in the Server Configuration window in Cisco Unified Communications Manager Administration; that is, if you configured a host name for the subscriber server in the Host Name/IP Address field.

## <span id="page-3-0"></span>**Procedure workflows**

### **Cisco Unified Communications Manager Workflow**

This document provides detailed procedures for the following tasks for Cisco Unified Communications Manager nodes:

- Change the IP address of a node
- Change the hostname of a node

Task lists are provided for each of these procedures that summarize the steps to perform.

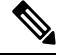

**Note**

You must complete all pre-change tasks and system health checks before you make these changes, and you must complete the post-change tasks after you make any of these changes.

**Figure 1: Cisco Unified Communications Manager Workflow**

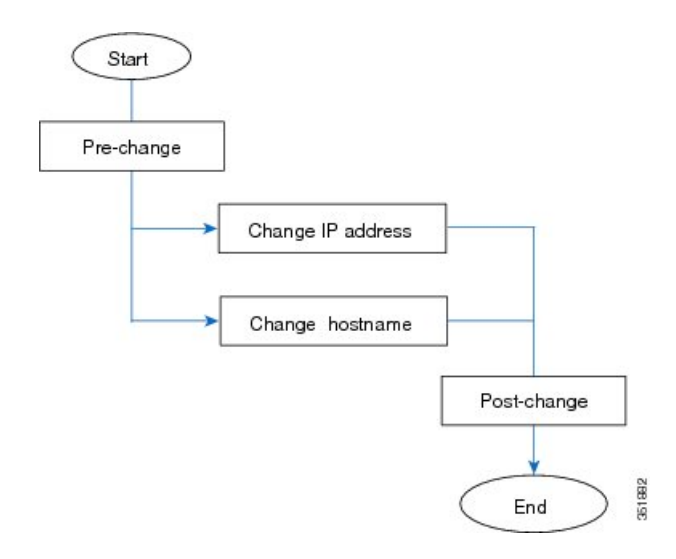

### **IM and Presence Service Workflow**

This document provides detailed procedures for the following tasks for IM and Presence Service nodes:

- Change the IP address of a node
- Change the hostname of a node
- Change the DNS default domain name
- Change the node name of a node

Task lists are provided for each of these procedures that summarize the steps to perform.

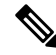

You must complete all pre-change tasks and system health checks before you make these changes, and you must complete the post-change tasks after you make any of these changes. **Note**

**Figure 2: IM and Presence Service Workflow**

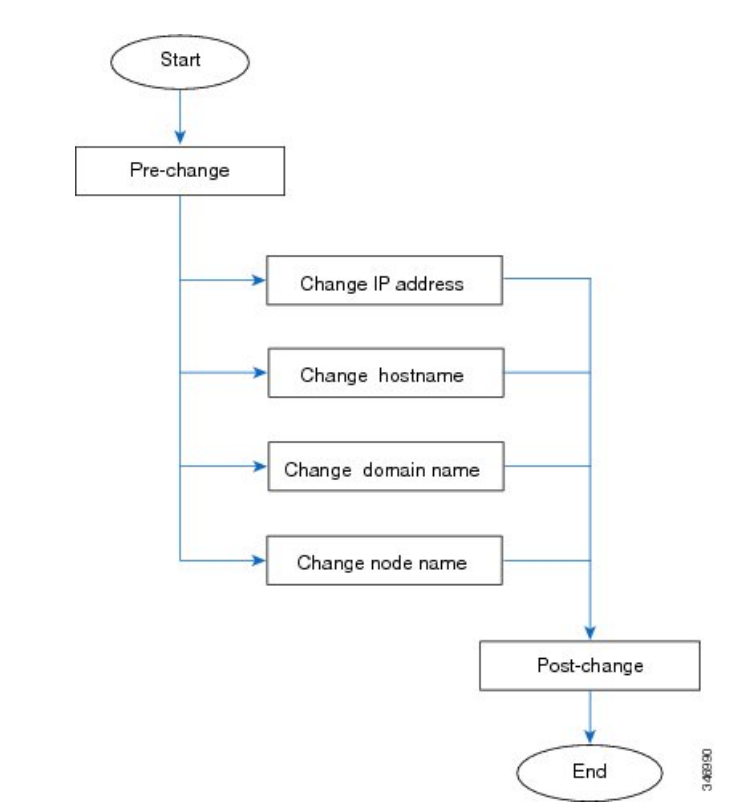

# <span id="page-4-0"></span>**Pre-Change Tasks for Cisco Unified Communications Manager Nodes**

The following procedure explains the tasks to change the IP address and hostname for Cisco Unified Communications Manager nodes. You must perform these procedures during a scheduled maintenance window.

 $/ \!\!\! \Lambda$ 

If you do not receive the results that you expect when you perform these tasks, do not continue until you have resolved the issue. **Caution**

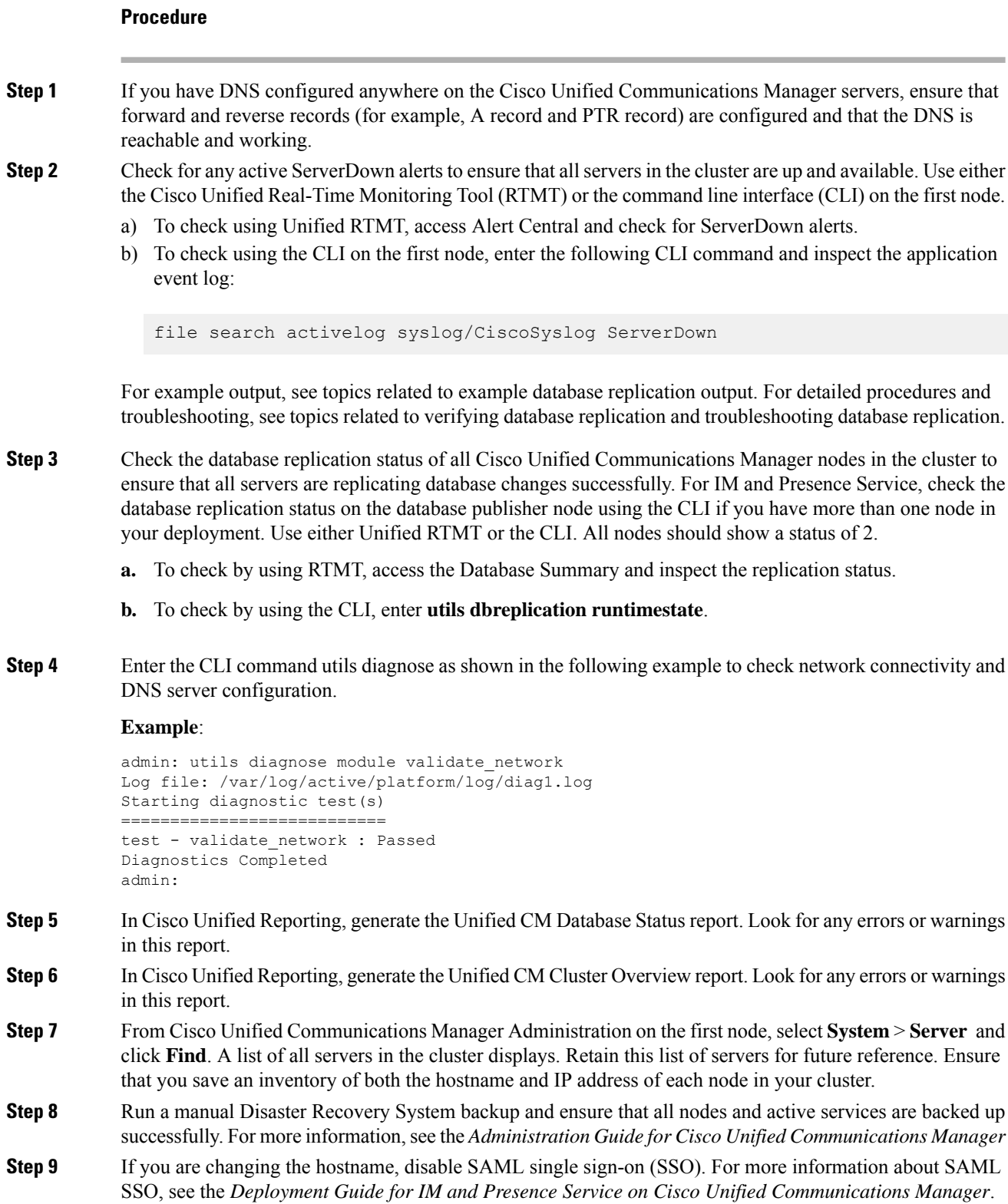

 $\triangle$ 

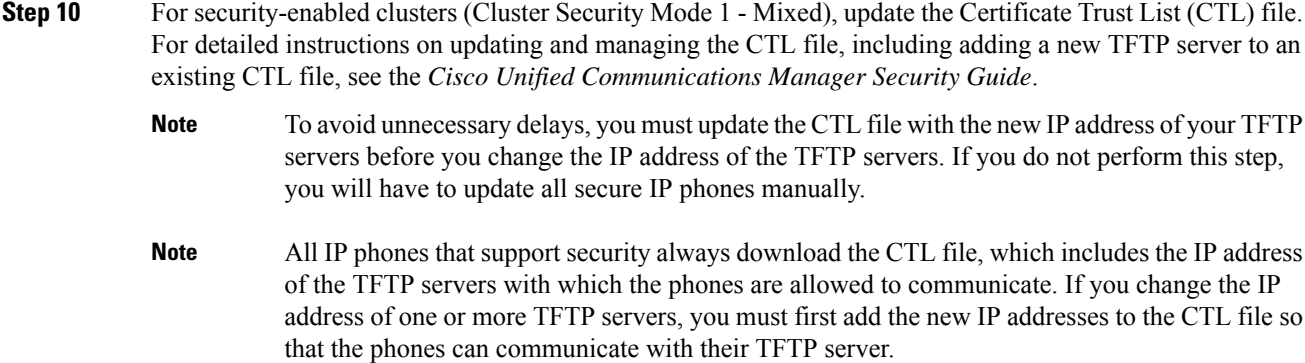

# <span id="page-6-0"></span>**Pre-Change Setup Tasks for IM and Presence Service Nodes**

Perform the applicable pre-change setup tasks to ensure that your system is prepared for a successful IP address, hostname, domain, or node name change. You must perform these tasks during a scheduled maintenance window.

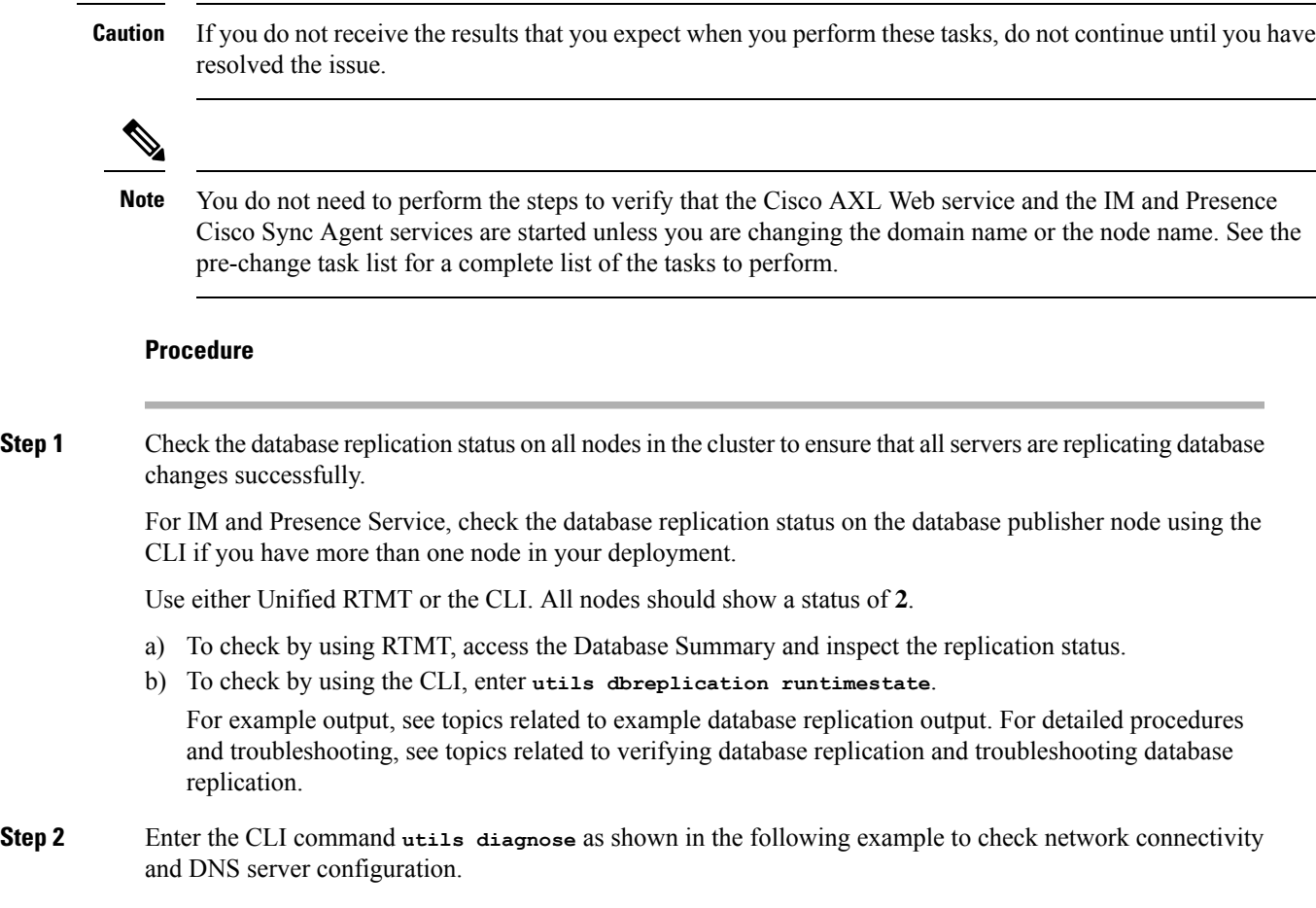

#### **Example:**

```
admin: utils diagnose module validate network
Log file: /var/log/active/platform/log/diag1.log
Starting diagnostic test(s)
===========================
test - validate network : Passed
Diagnostics Completed
admin:
```
**Step 3** Run a manual Disaster Recovery System backup and ensure that all nodes and active services are backed up successfully.

For more information, see the *Administration Guide for Cisco Unified Communications Manager* .

- **Step 4** Disable High Availability (HA) on all presence redundancy groups. For information on Presence Redundancy Groups configuration, see the "Configure Presence Redundancy Groups" chapter in the *System Configuration Guide for Cisco Unified Communications Manager*.
	- Before you disable HA, take a record of the number of users in each node and subcluster. You can find this information in the**System** > **Presence Topology** window of Cisco Unified CM IM and Presence Administration. **Note**
		- After you disable HA, wait at least 2 minutes for the settings to sync across the cluster before completing any further changes.
- **Step 5** If you are changing the hostname, disable SAML single sign-on (SSO). For more information about SAML SSO, see the *Deployment Guide for IM and Presence Service on Cisco Unified Communications Manager*.
- **Step 6** If you have intercluster peers configured in your deployment, perform the following tasks:
	- a) For each cluster where the IM and Presence database publisher node that you are changing is an intercluster peer, remove the publisher's cluster from the list of intercluster peers.

#### **Example:**

ClusterA, ClusterB and ClusterC are all intercluster peers. You want to change the hostname on the publisher node of ClusterA. You must first remove the ClusterA publisher node from the list of intercluster peers on both ClusterB and ClusterC.

- b) Restart the Cisco Intercluster Sync Agent on the publisher and subscriber nodes of the first presence redundancy group in each cluster.
- **Step 7** Compile a list of all services that are currently activated. Retain these lists for future reference.
	- a) To view the list of activated network services using Cisco Unified Serviceability, select **Tools** > **Control Center - Network Services**.
	- b) To view the list of activated feature services using Cisco Unified Serviceability, select **Tools** > **Control Center - Feature Services**.
- **Step 8** Stop all feature services using Cisco Unified Serviceability, select **Tools** > **Control Center - Feature Services**. The order in which you stop feature services is not important.
	- You do not need to complete this step if you are changing the IP address, hostname, or both the IP address and hostname. Feature services are automatically stopped for these name changes. **Tip**

I

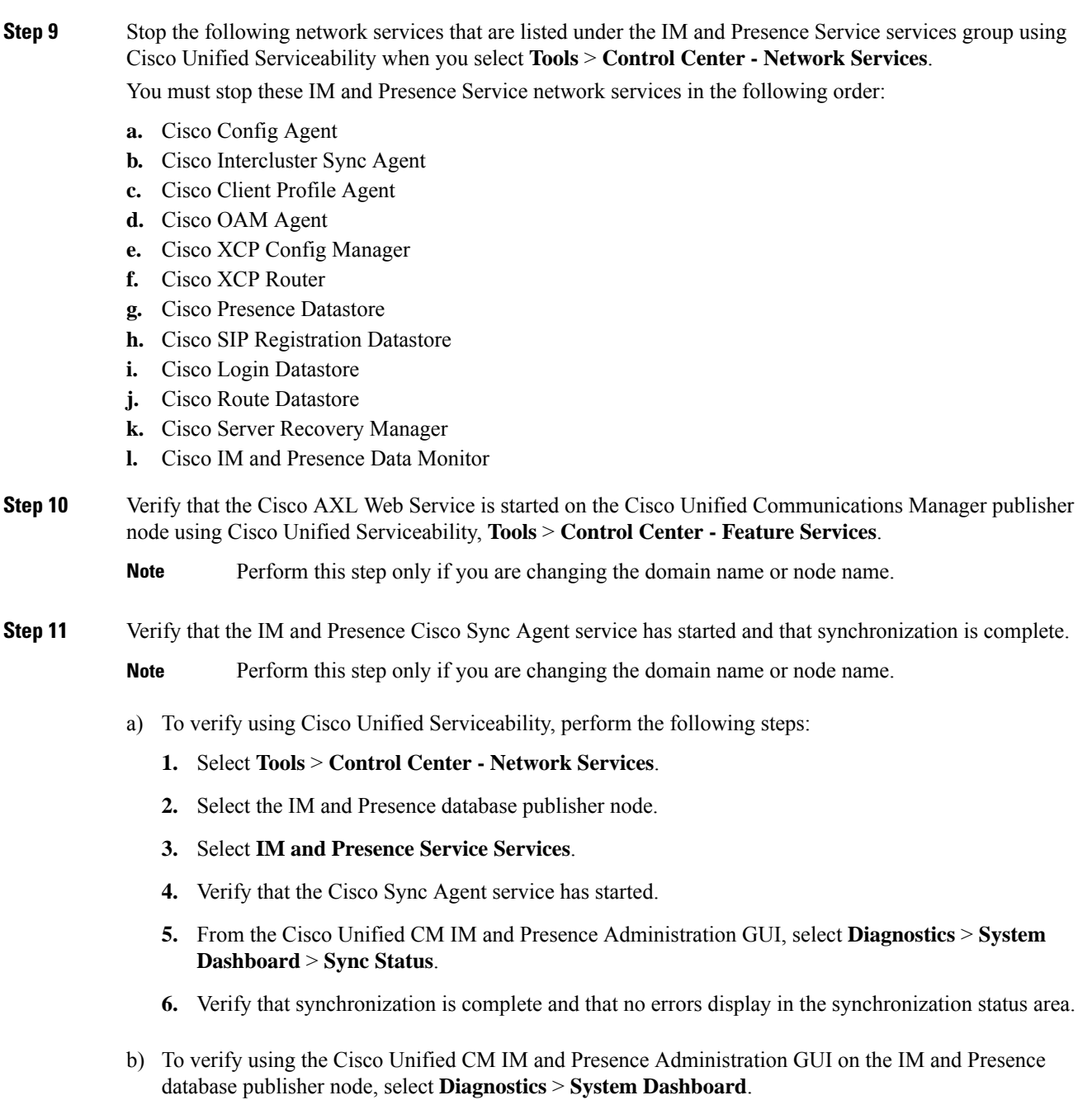

I